## AN01 - Moving User Settings

Occasionally you may need to transfer LogTag® Analyzer's settings from one user to another user on the same computer, or to a different computer. This section explains how this is done.

## Copying data to a different user on the same PC

This section details how settings are copied from User1 to User2 on the same PC.

- 1. Log on to the computer with the User1 credentials. If LogTag<sup>®</sup> Analyzer is running, please close it. This ensures any pending changes are saved to the settings file.
- 2. Start LogTag® Analyzer and click on **Options** in the **Edit** menu. Click **Export...** and place a tick in the box next to **Select all**.
- 3. Click Export, enter a name for the export file you can remember and store it in a location accessible to all users. A good folder is the Public\Documents folder.

At this point you may need to edit this file. If your administrator has set the software up correctly, all path names and directories accessed by LogTag® Analyzer are available, even after the settings have been transferred. To achieve this, path names need to point to network locations or incorporate system variables.

If the file contains path names with your user name, the file needs to be edited. In particular, following path names need to be checked:

- <log\_folder> in <smtp\_settings>
- <log\_folder> in <ftp\_settings>
- <folder> in <file\_folder\_settings>
- <sup>l</sup> <log\_folder> in <configuration\_logs\_settings>

You can also add additional information, or remove information not required. For a detailed description about all available settings please see the LogTag<sup>®</sup> Analyzer Network Administrator Guide.

This method also transfers any existing Configuration Profiles.

4. Switch users and log on with the User2 credentials. Start LogTag® Analyzer and click on **Options** in the **Edit** menu. Click **Import...** and browse to the location where the previously exported file is stored. Select the file and click **OK**.

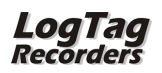

5. If the import is successful, you will see a message similar to the following:

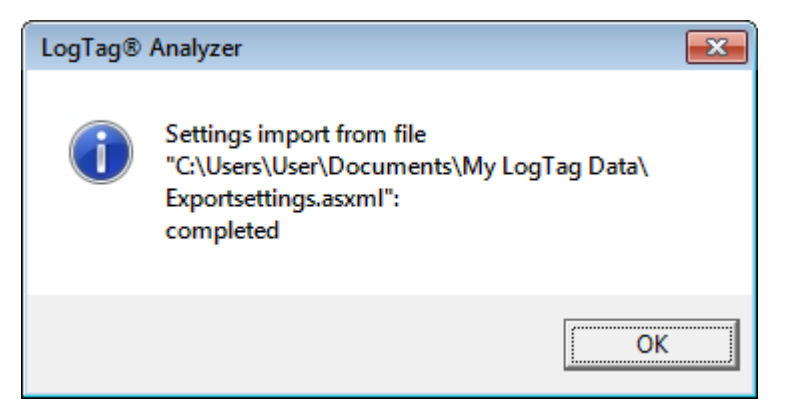

Now User2 uses the same settings as User1. Please note that from this moment on both users' settings change independently.

You may wish to consider creating default settings for the PC, which are applied to every new user. This information is available in the LogTag® Analyzer Network Administrator Guide.the Ne

## Copying data to a different PC

This section details how settings are copied from one PC to a different PC.

- 1. On the PC that contains the correct settings for LogTag<sup>®</sup> Analyzer create the export settings file with the same procedure as in the previous section, steps 1 to 3.
- 2. Copy the file you created to a location you can access from the other computer. A good folder would be a publicly shared location on your company network, or a USB stick.

You can now also edit the file, which is useful if the new PC uses differently named folders.

3. On the other PC install and start LogTag® Analyzer. Click on **Options** in the **Edit** menu. Click **Import...** and browse to the location where the previously exported file is stored, for example the memory stick. Select the file and click **OK**.

The settings have now been transferred, with the following exceptions:

- Any settings that have been disabled via the registry need to be disabled on the new computer.
- The Most recently used file list is not transferred.

Your network administrator will likely copy these registry keys to your new computer, depending on your networking requirements.